**Nejpozději den před konáním semináře Vám bude na Váš kontaktní e-mail zaslána zpráva se žádostí o registraci do události Webex (pokud tuto zprávu neobdržíte, doporučujeme Vám zkontrolovat si nevyžádanou poštu; jedná se o automaticky rozesílanou zprávu, která může být vyhodnocena jako spam):**

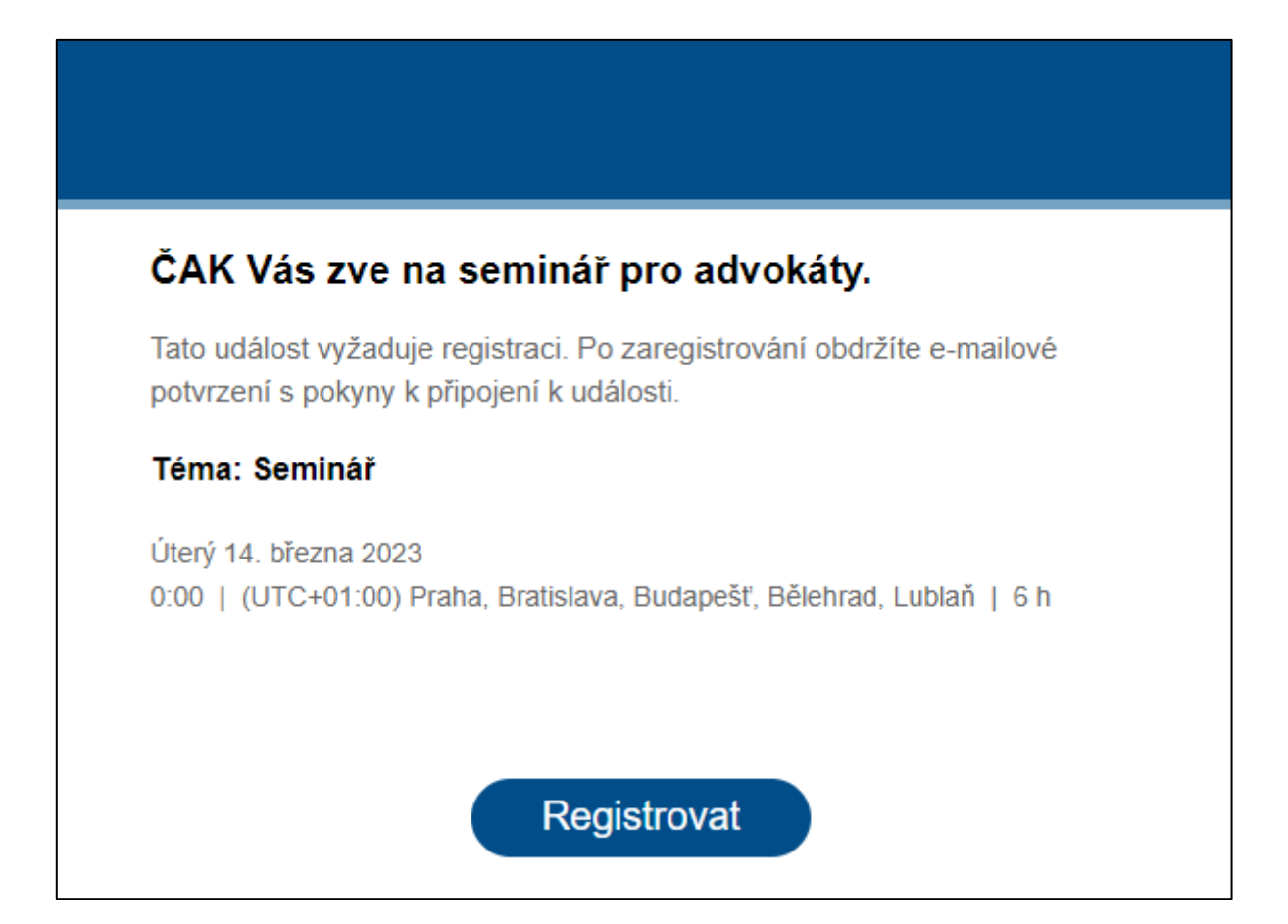

**Klikněte na tlačítko "Registrovat", následně se Vám otevře webový prohlížeč se základními informacemi o semináři:**

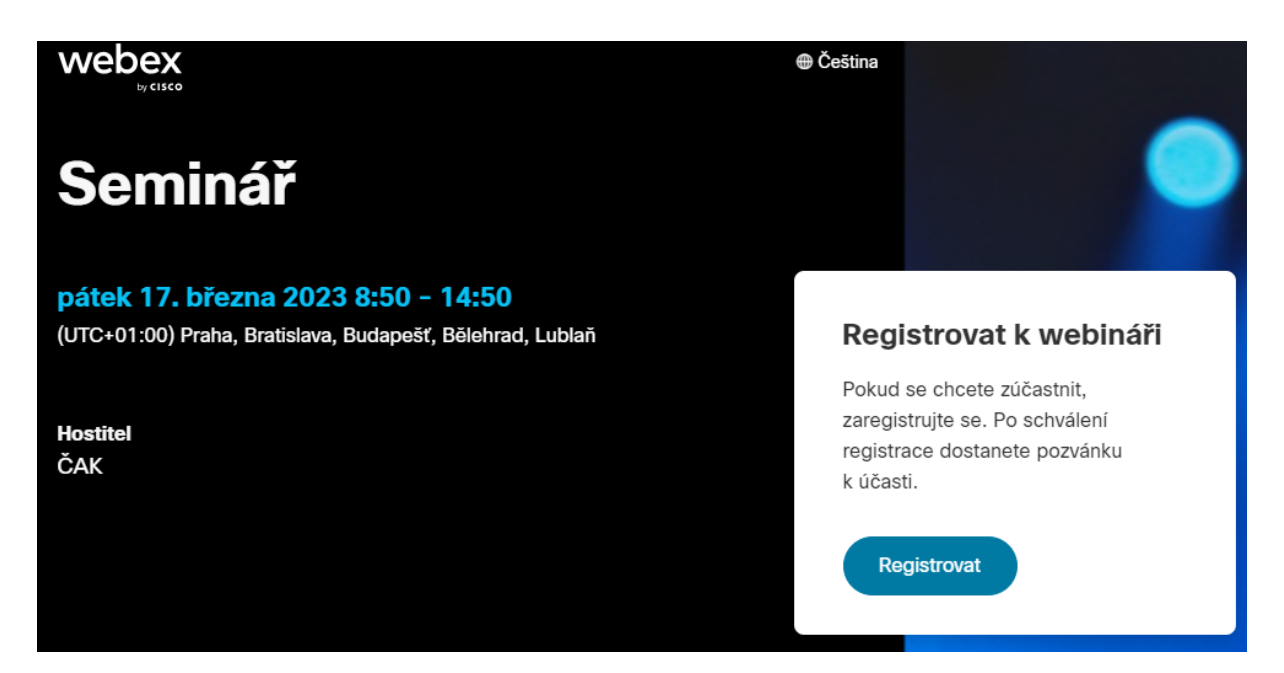

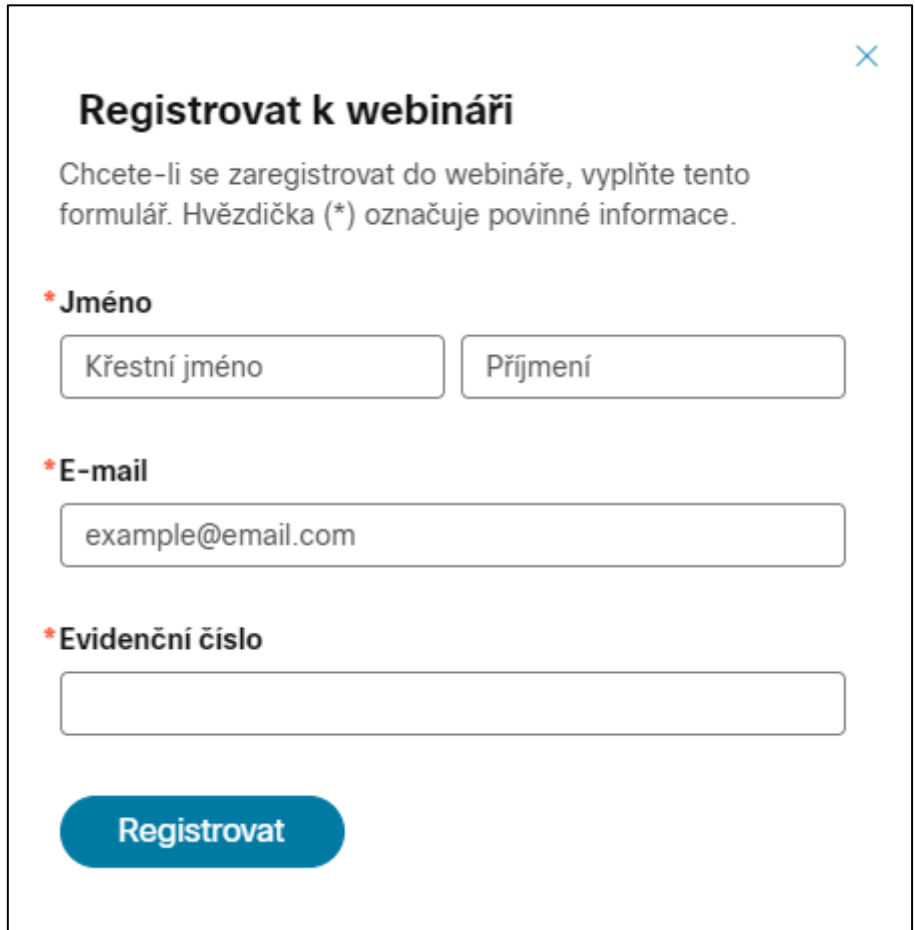

**Vyplňte jméno, příjmení, e-mailovou adresu, Vaše evidenční číslo a údaje potvrďte tlačítkem "Registrovat".** 

**Po úspěšném vyplnění formuláře se Vám zobrazí potvrzení odeslání registrace:**

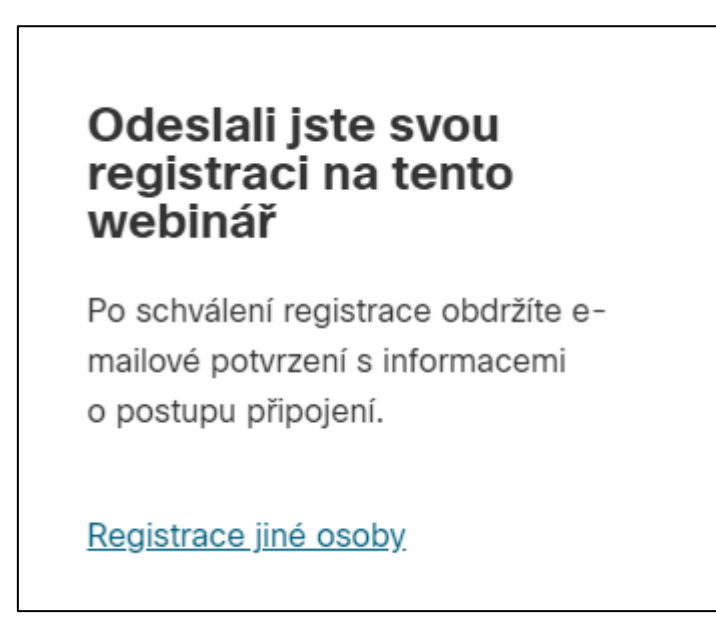

**Na Váš kontaktní e-mail Vám přijde zpráva s registračními údaji (tyto údaje si poznamenejte pro případ, že byste při vstupu na seminář u sebe neměli tento e-mail):**

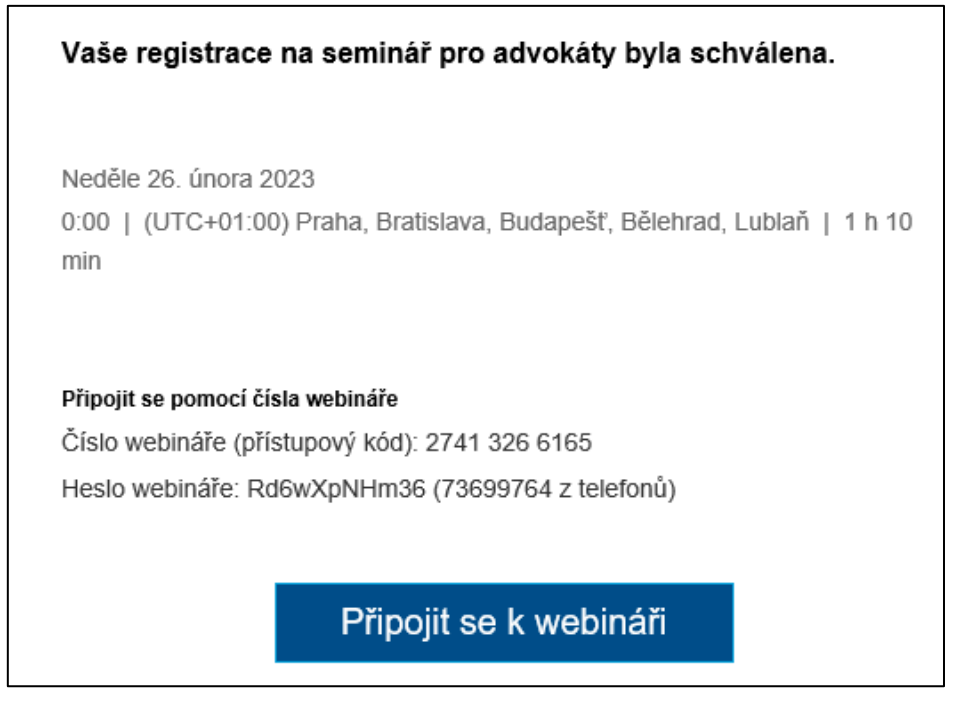

Po zahájení semináře se připojte k události prostřednictvím tlačítka "Připojit se k webináři", **které naleznete v e-mailu s potvrzením schválení registrace (viz obrázek výše).**

**V závislosti na Vámi používaném e-mailovém klientovi (v některých verzích Outlooku) se mohou výše uvedené údaje automaticky přesunout do Vašeho kalendáře a v příchozím e-mailu je nenajdete. Pokud je tomu tak, tlačítko pro připojení najdete po otevření schůzky ve svém kalendáři.**

**Nyní se Vám otevře webový prohlížeč s webovou stránkou** *webex.com.*

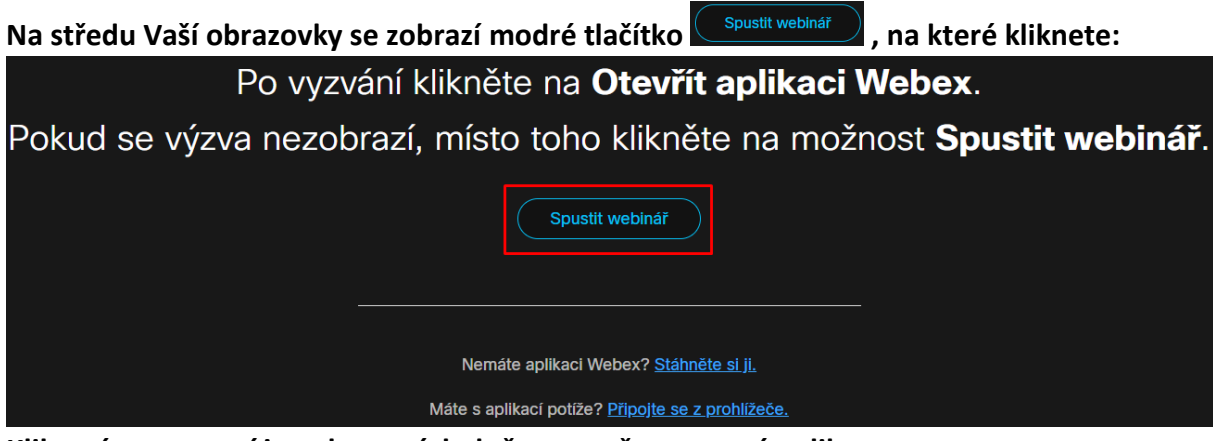

**Kliknutím se spustí instalace, následně se otevře samotná aplikace.**

**Upozornění:** *pokud se nespustila instalace aplikace, je třeba kliknout na odkaz* **.**  *Do vašeho počítače se Vám stáhne aplikační soubor "webex.exe", který otevřete a naistalujete. Aplikace se po instalaci sama spustí.*

**Po spuštění aplikace zadejte přístupové údaje (jméno a e-mailovou adresu\*):** 

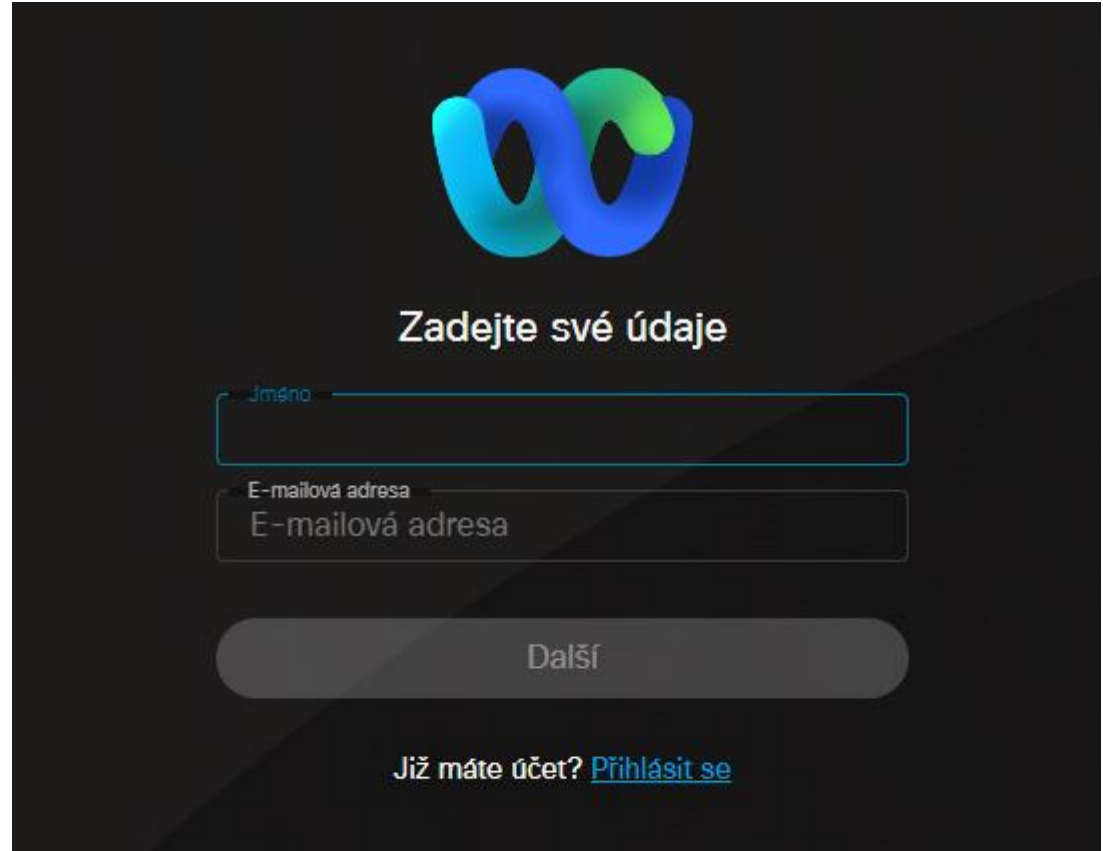

**\*Je důležité zadat stejné údaje, jaké jste vyplnili při registraci**.

Následně klikněte na tlačítko "Další", po přihlášení se dostanete na stránku, ze které se **připojíte k webináři kliknutím na zelené tlačítko:**

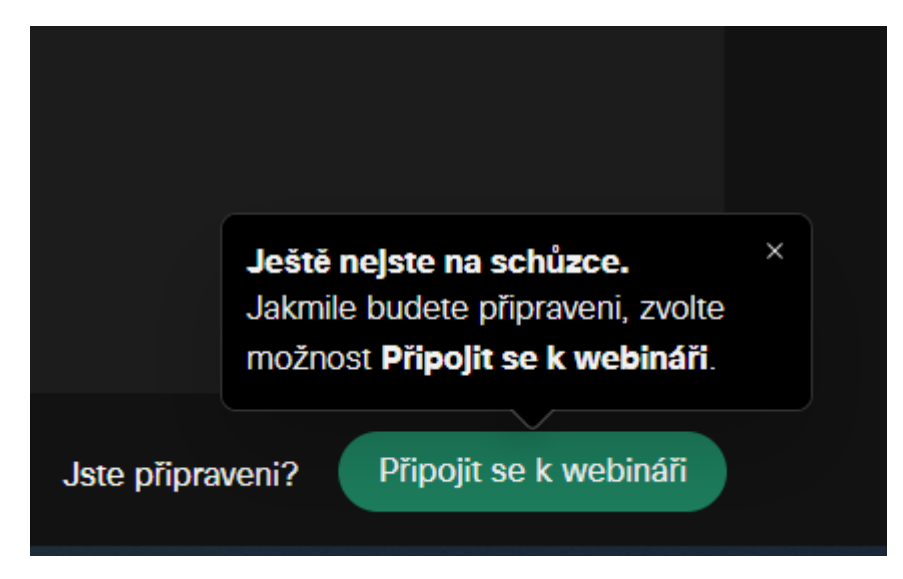

**Přejete-li si v průběhu semináře zaslat dotaz pouze přednášejícímu, zobrazte si panel**  konverzace pomocí tlačítka se symbolem "bubliny" a následně vyberte v příjemci "Hostitel, **přednášející)":**

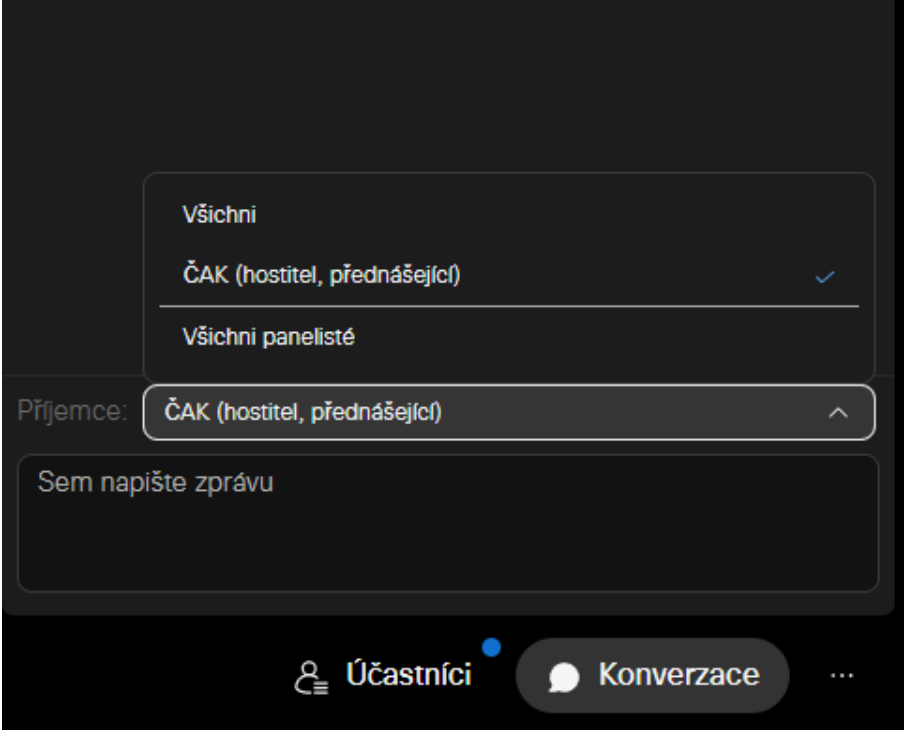

Doporučujeme v konverzaci volit Komu: "Všichni", Váš dotaz pak uvidí všichni: **přednášející, účastníci a hostitel.** 

**Tato varianta je pro celkovou diskusi v rámci online semináře nejvhodnější.** 

**Upozornění: po zahájení v události uvidíte: 1) hostitele (Česká advokátní komora), 2) přednášejícího a 3) sebe jako účastníka. Ostatní účastníky nevidíte.**